# Manual de Secretaria Técnica Portal CNPP-OTCA

Documento Técnico

11/05/2011 Comisión Nacional Permanente Peruano / Organización del Tratado de Cooperación Amazónica CNPP/OTCA Ing. Roussell Eduardo Ramírez Álvarez

# <span id="page-1-0"></span>**Tabla de Contenido**

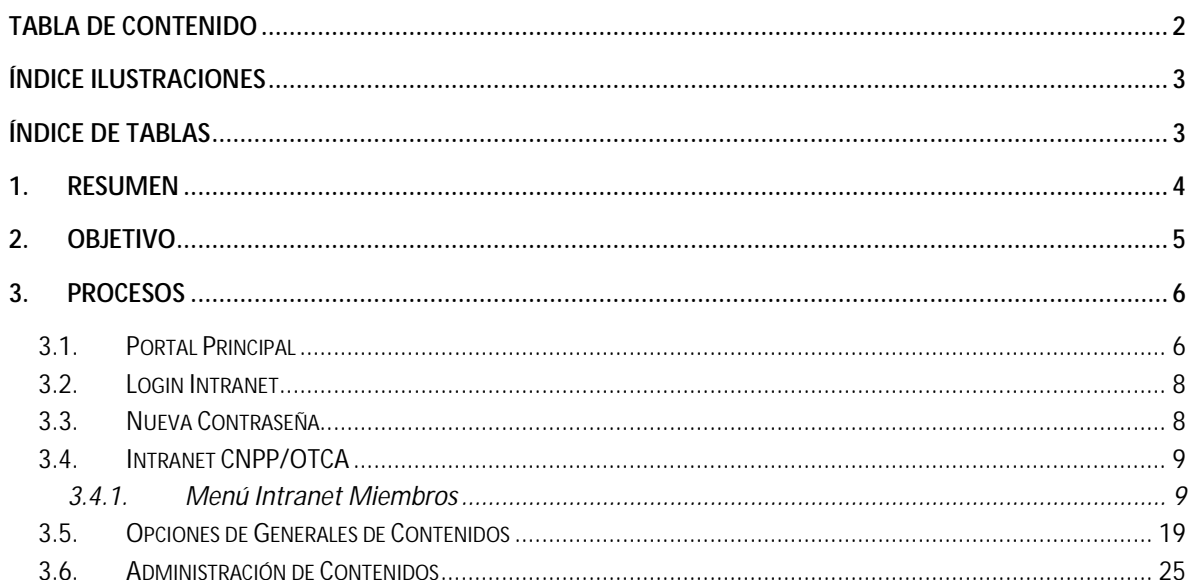

# <span id="page-2-0"></span>**Índice Ilustraciones**

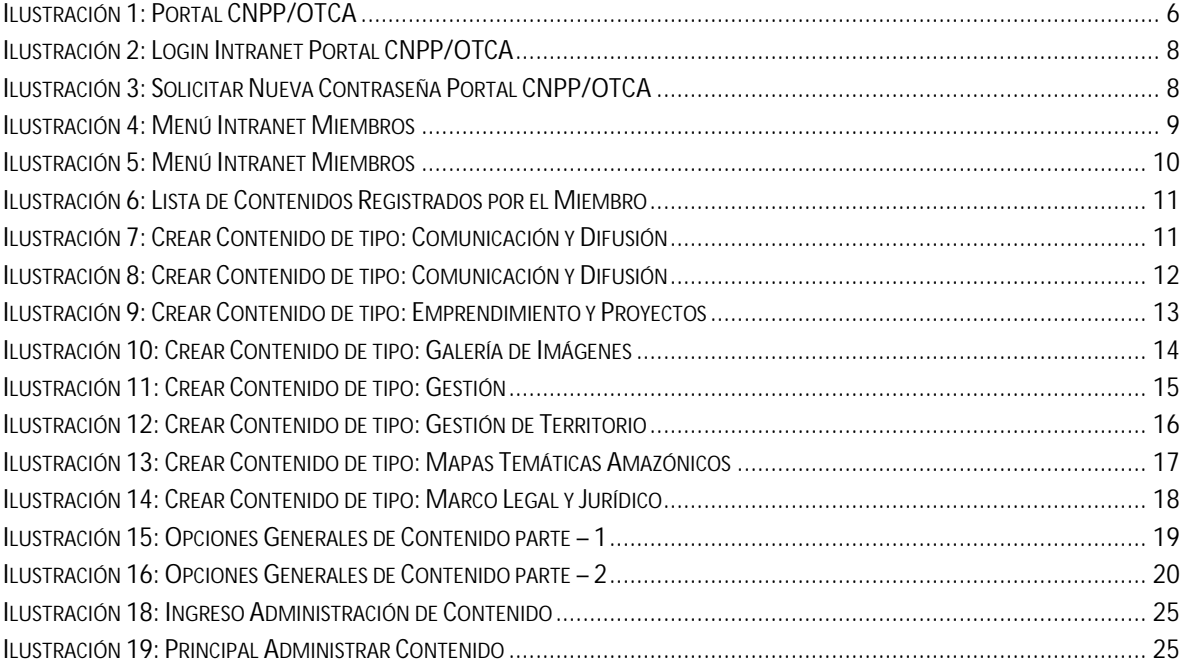

# <span id="page-2-1"></span>**Índice de Tablas**

**NO SE ENCUENTRAN ELEMENTOS DE TABLA DE ILUSTRACIONES.**

### <span id="page-3-0"></span>**1. Resumen**

El presente Informe muestra el Manual del Usuario Secretaria Técnica para el uso y administración de los Participante en el Portal de la Comisión Nacional Permanente Peruana de la Organización del Tratado de Cooperación Amazónica CNPP-OTCA, además de brindar información del funcio-namiento interno de los procesos efectuados para el control del presente Portal [\(www.cnpp](http://www.cnpp-otca.gob.pe/)[otca.gob.pe\)](http://www.cnpp-otca.gob.pe/). El presente producto permitirá el mejor manejo y administración de la herramienta para futuras reestructuraciones en diseño y contenido a los Participantes de dicho sitio web.

Así mismo presente Informe especifica gráfica y contextualmente los procedimientos y sub procedimientos efectuados dentro de la Intranet Institucional, Aplicando connotación UML para un mejor enfoque técnico informático en el desempeño de las actividades.

# <span id="page-4-0"></span>**2. Objetivo**

Comunicar en forma fácil y entendible los procesos que se llevan a cabo para el uso y manejo del Portal de la Comisión Nacional Permanente Peruana de la Organización del Tratado de Cooperación Amazónica CNPP-OTCA

# <span id="page-5-0"></span>**3. Procesos**

# <span id="page-5-1"></span>**3.1. Portal Principal**

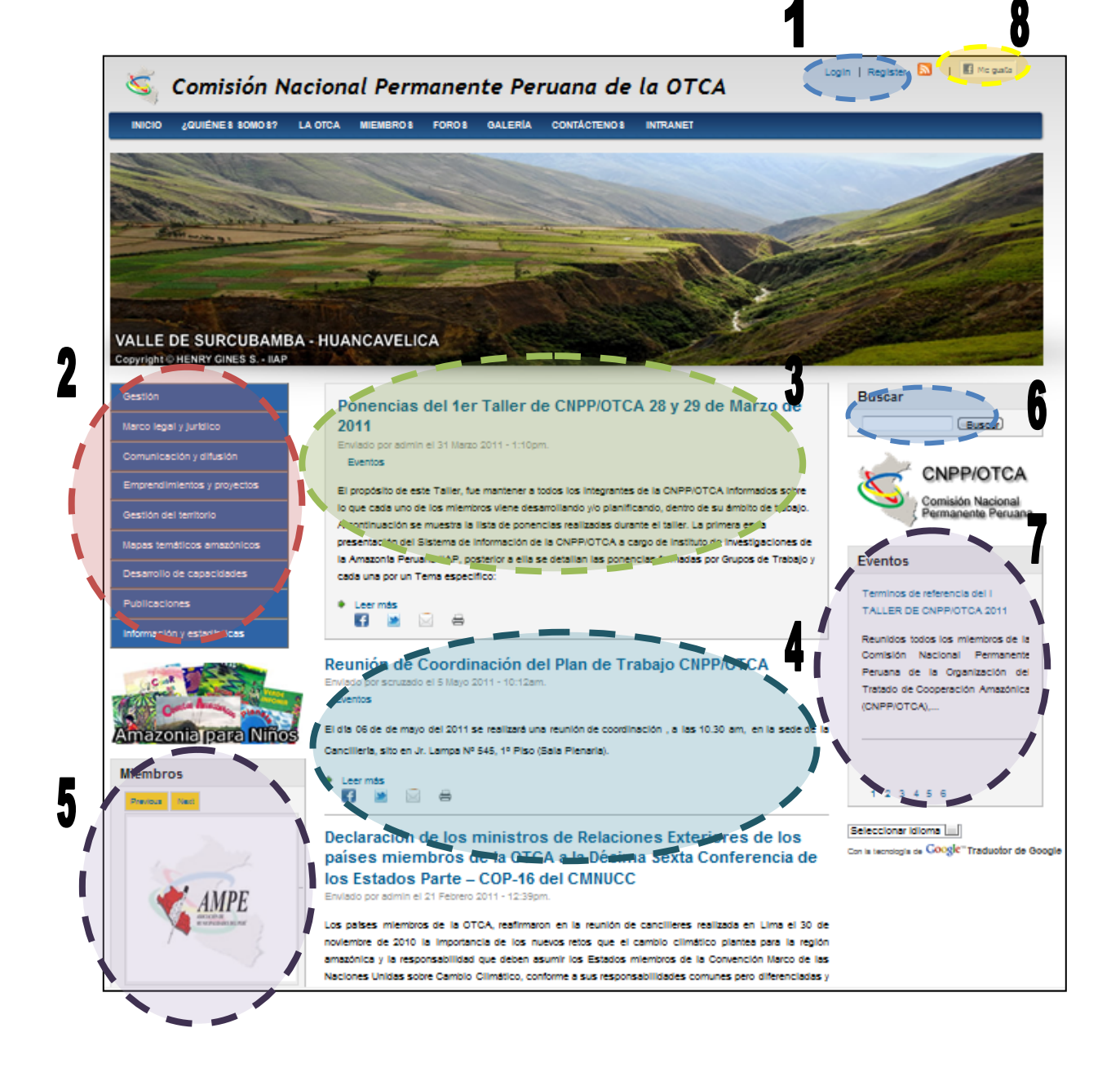

<span id="page-5-2"></span>**Ilustración 1: Portal CNPP/OTCA**

#### **Descripción página principal Portal CNPP/OTCA.**

Para este manual del Usuario Secretaria Técnica, se ha clasificado por 8 puntos específicos el correcto uso del Portal de la CNPP/OTCA:

- 1. **Login**: Permite el acceso a los miembros participantes de la CNPP/OTCA, en Gestión de Contenido.
- 2. **Temática**: Se visualiza las temáticas o materias alineadas a los objetivos de la CNPP/OTCA, estas a su vez engloban subtemas enfocadas a la temática tratada.
	- Comunicación y Difusión
	- Desarrollo de Capacidades
	- Emprendimientos y Proyectos
	- Galería de Imágenes
	- Gestión
- 3. Publicación de Tipo Pegajoso y Encima de la Lista: Estas publicaciones tiene las características de ponerse delante de cualquier publicación y promocionado en la página principal.
- 4. **Promocionado en Página principal**: Es una publicación de se muestra en la portada del Portal, si más de una publicación tiene está característica se irán publicando en orden de llegada y la publicación más actual es publicado siempre de primero.
- 5. **Miembros**: Muestra a los miembros de la CNPP y sus enlaces a sus portales principales.
- 6. **Buscador**: Permite gestionar las búsquedas de la CNPP/OTCA (de modo Interno), este proceso de búsqueda puede generarse por 2 tipo: El primero por una Búsqueda Simple, en la cual se recogerá información de todos los tipos de información, y el segundo se efectuará de acuerdo al o los tipos de búsqueda que el Usuario Secretaria Técnica designe.
- 7. **Eventos**: Muestra el catálogo principal de los eventos registrados.
- 8. **Redes Sociales**: Permite compartir el aprecio por el Portal con sus contactos en las Redes Sociales.

#### <span id="page-7-0"></span>**3.2. Login Intranet**

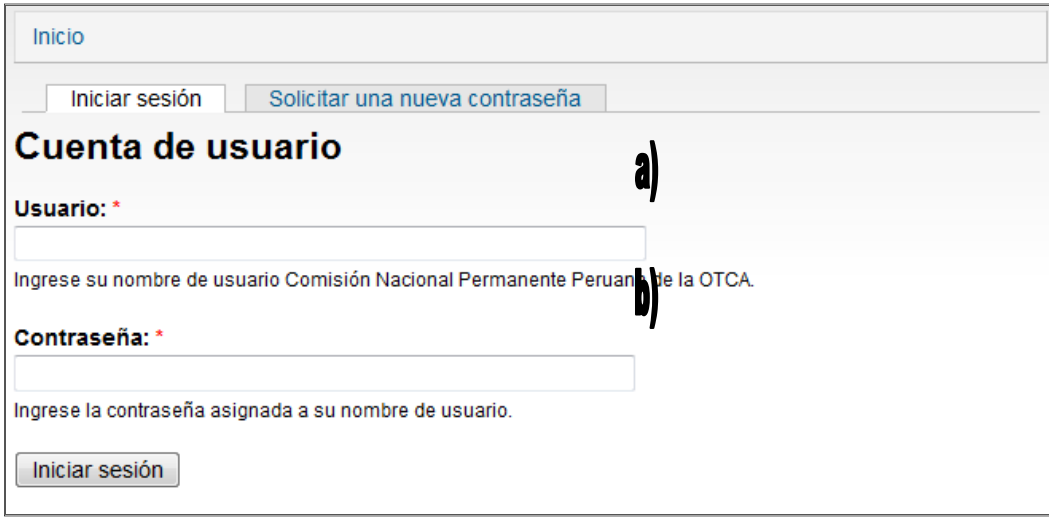

#### **Ilustración 2: Login Intranet Portal CNPP/OTCA**

- <span id="page-7-2"></span>a) **Usuario Secretaria Técnica**: Ingresa el nombre de Usuario Secretaria Técnica asignado para la CNPP/OTCA
- b) **Contraseña**: Ingresa la contraseña asignado para la CNPP/OTCA

Ruta URL:<http://www.cnpp-otca.gob.pe:8181/user>

#### <span id="page-7-1"></span>**3.3. Nueva Contraseña**

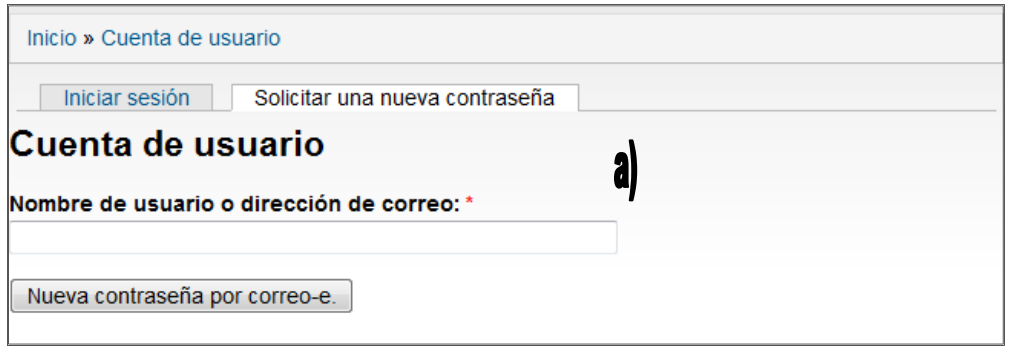

#### **Ilustración 3: Solicitar Nueva Contraseña Portal CNPP/OTCA**

<span id="page-7-3"></span>a) **Dirección de Correo**: Ingrese su Correo-e, al cual desea que se le emita la nueva contraseña de acceso al Portal de la CNPP/OTCA.

# <span id="page-8-0"></span>**3.4. Intranet CNPP/OTCA**

#### <span id="page-8-1"></span>**3.4.1. Menú Intranet Miembros**

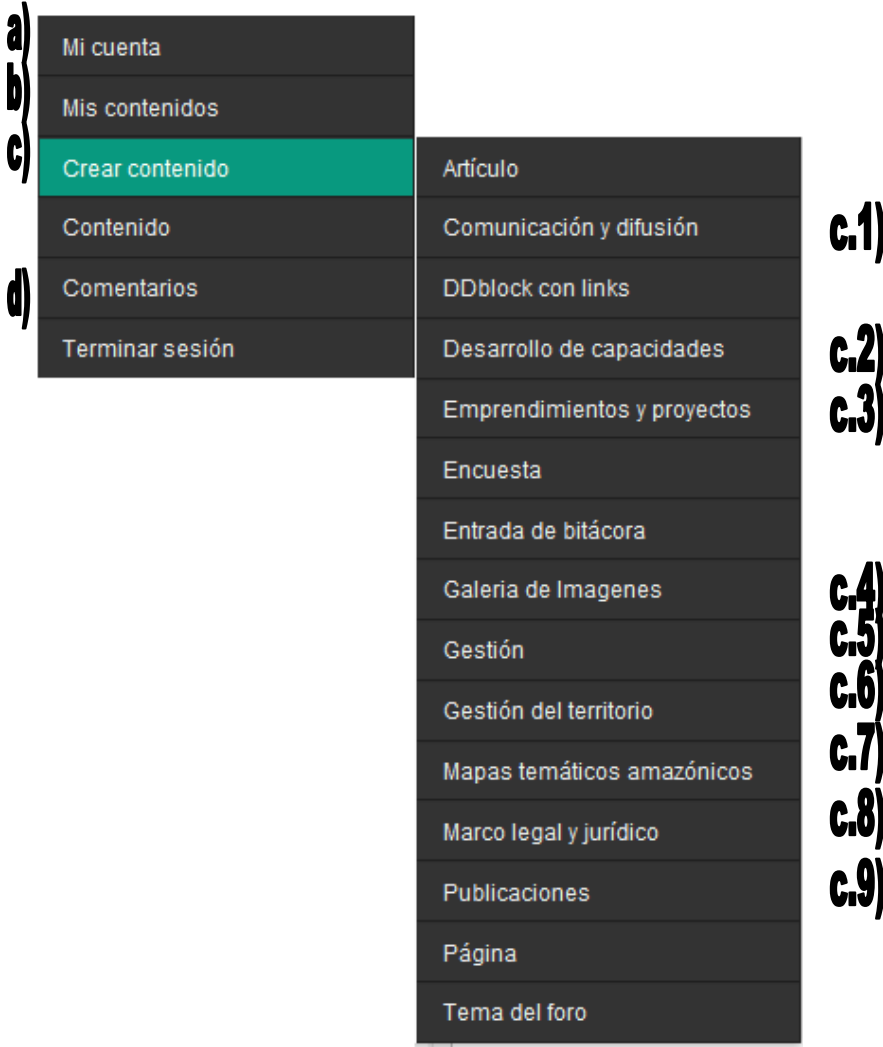

<span id="page-8-2"></span>**Ilustración 4: Menú Intranet Miembros**

a) **Mi Cuenta**: El Usuario Secretaria Técnica podrá gestionar su propia cuenta. Procesos como: Actualizar la dirección de Correo-e, la contraseña, el Idioma predeterminado al ingresar al Portal.

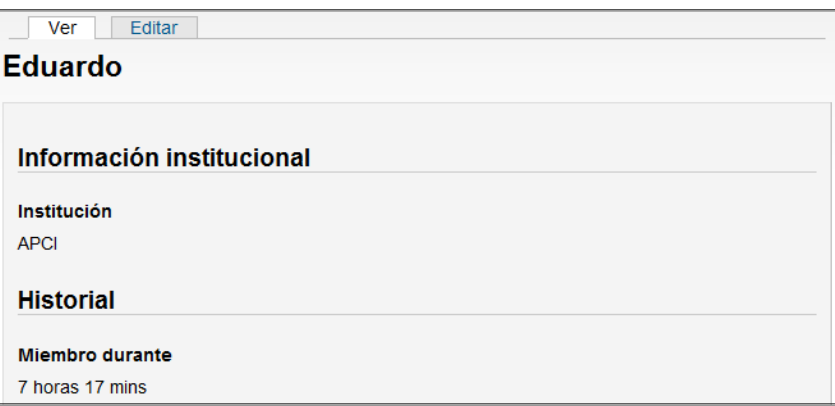

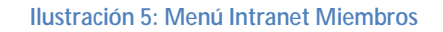

<span id="page-9-0"></span>b) **Mis Contenidos**: El Usuario Secretaria Técnica podrá gestionar – Consultar y Editar – los contenidos que haya o no publicado.

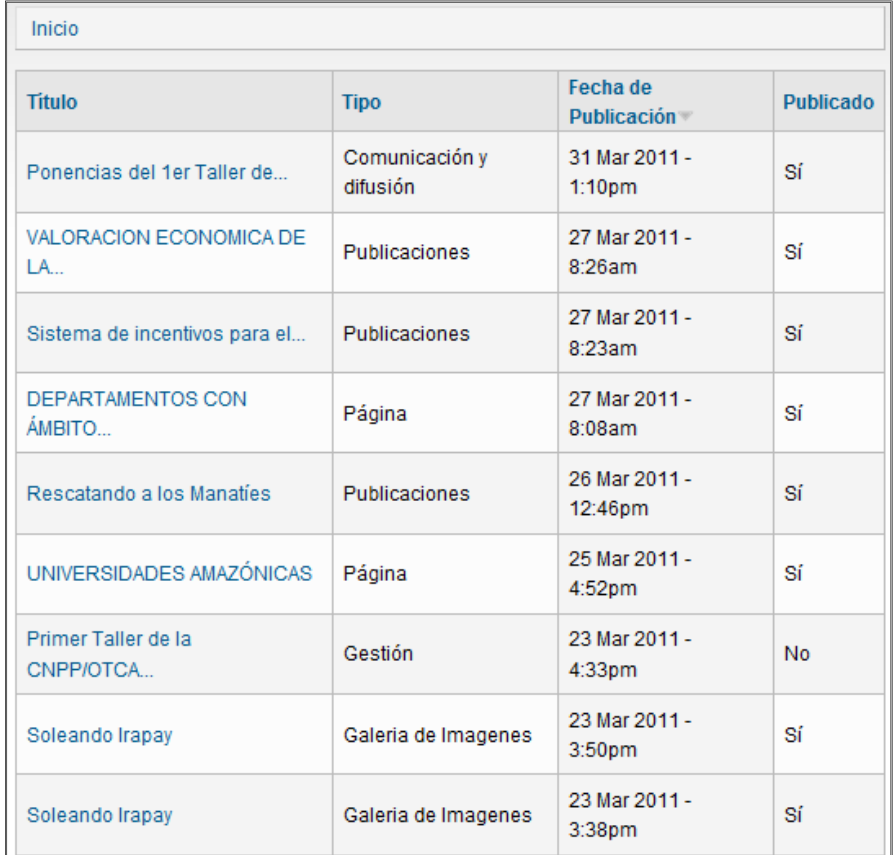

**Ilustración 6: Lista de Contenidos Registrados por el Miembro**

<span id="page-10-0"></span>c) **Crear contenido**: Permite al Miembro diseñar y crear nuevas páginas de contenido, estos contenidos tienen 10 bloques definidos o temáticas.

**c.1) Comunicación y Difusión**: En este tipo de contenido el Miembro podrá generar información del tipo Comunicación y Difusión, para promocionar eventos, actividades o prensa que se deseen difundir por el portal de la CNPP/OTCA.

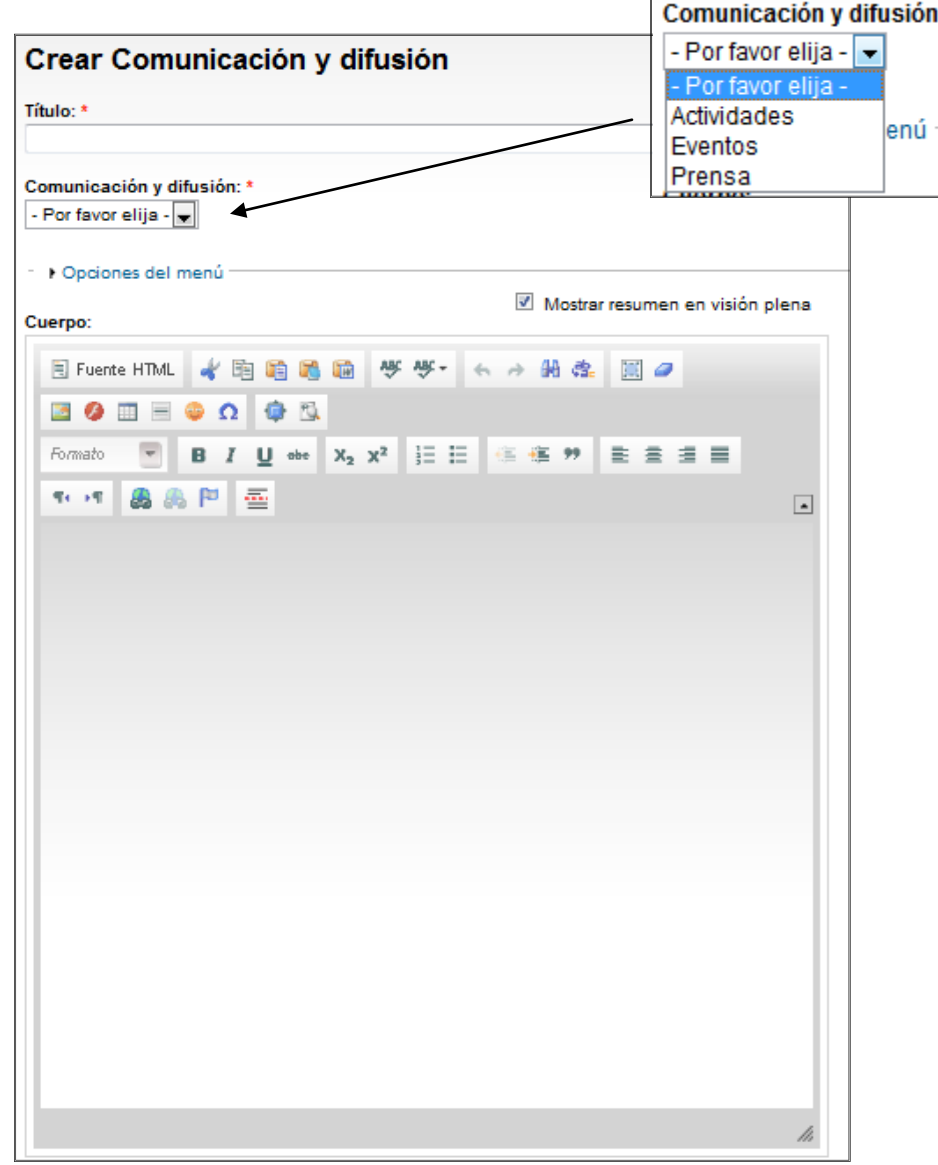

<span id="page-10-1"></span>**Ilustración 7: Crear Contenido de tipo: Comunicación y Difusión**

**c.2) Desarrollo de Capacidades**: Este tipo de contenido se divide en Becas, Pasantías y Universidades Amazónicas, con el objetivo de ser un foco que promocione este tipo de información, en apoyo al estudio y superación del desarrollo de las capacidades personales.

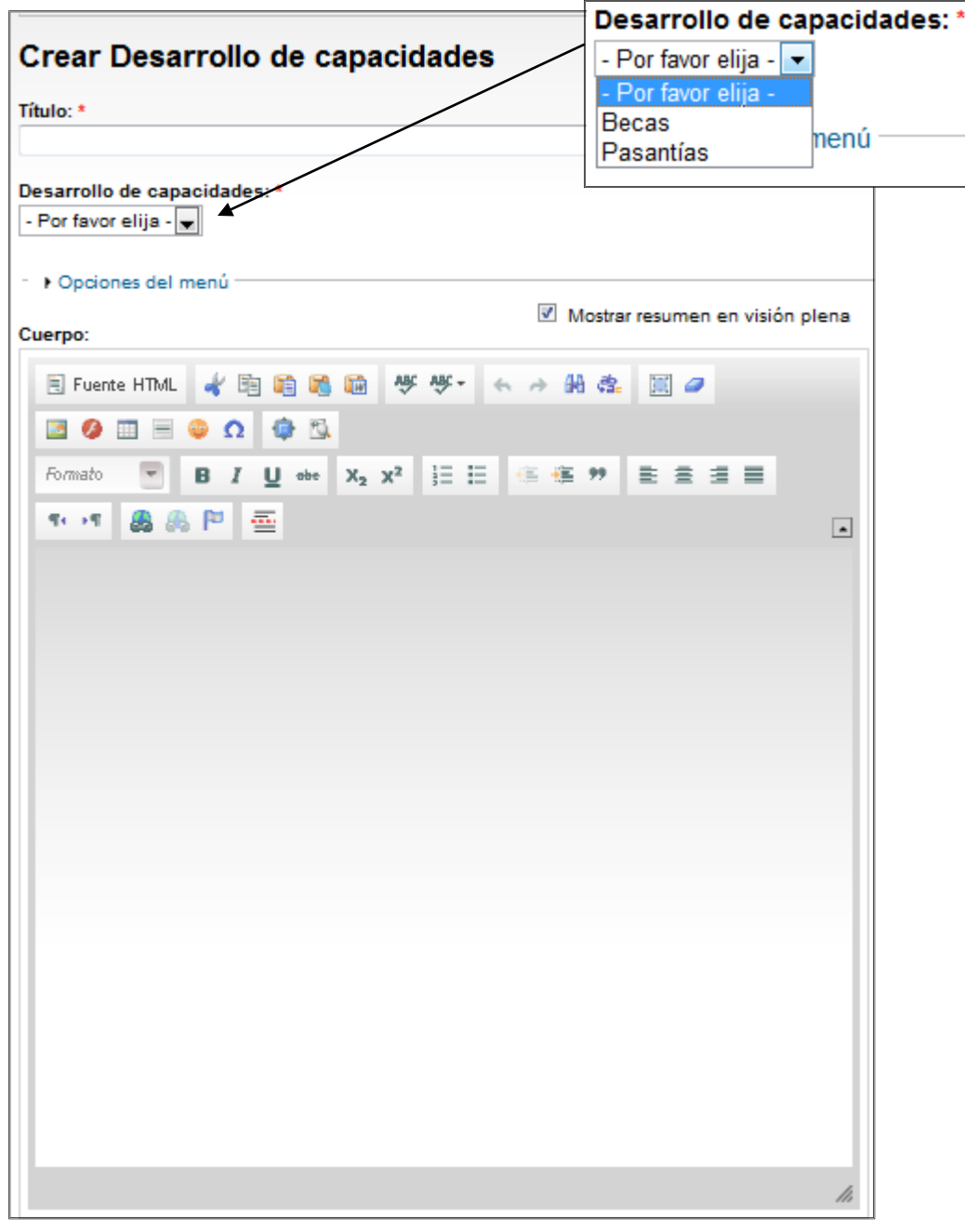

<span id="page-11-0"></span>**Ilustración 8: Crear Contenido de tipo: Comunicación y Difusión**

**c.3) Emprendimientos y Proyectos**: Este tipo de contenido se divide en Proyectos Nacionales, Proyectos Regionales y Convocatoria de Proyectos, con el objetivo de ser un foco que promocione las actividades desarrolladas por cada uno de los nodos de la CNPP/OTCA.

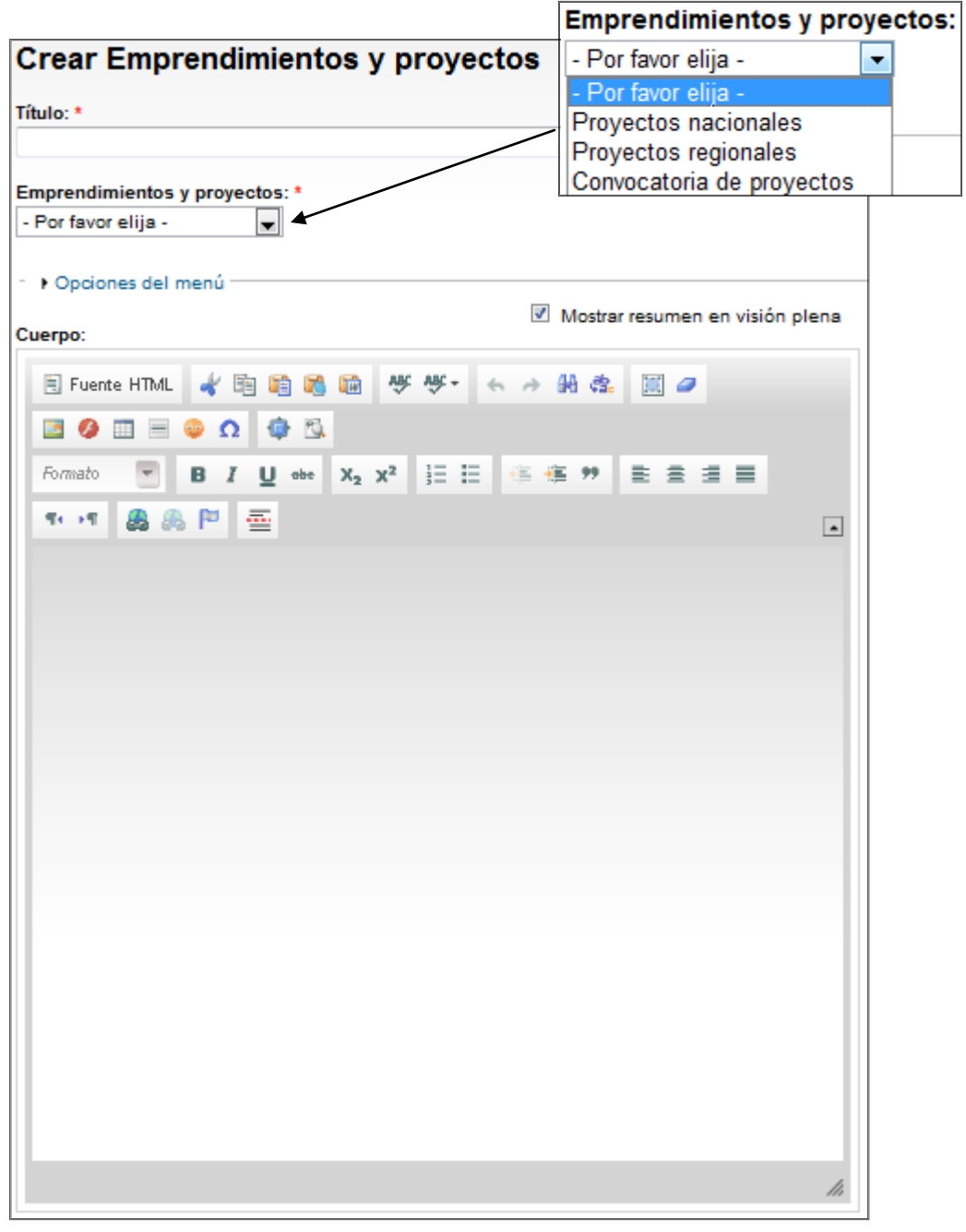

<span id="page-12-0"></span>**Ilustración 9: Crear Contenido de tipo: Emprendimiento y Proyectos**

**c.4) Galería de Imágenes:** Este tipo de contenido permite la creación de Galerías de Imágenes. Cada galería está formada por los atributos: c.4.1) *Titulo*, que le da un titulo a la Galería; c.4.2) *Texto Paginador*, que da una breve descripción a la galería; c.4.3) *Descripción*, se ingresa las imágenes que han sido cargadas a la galería; c.4.4) *Imagen*, permite cargar las imágenes y adjuntarlas a la galería en proceso de creación.

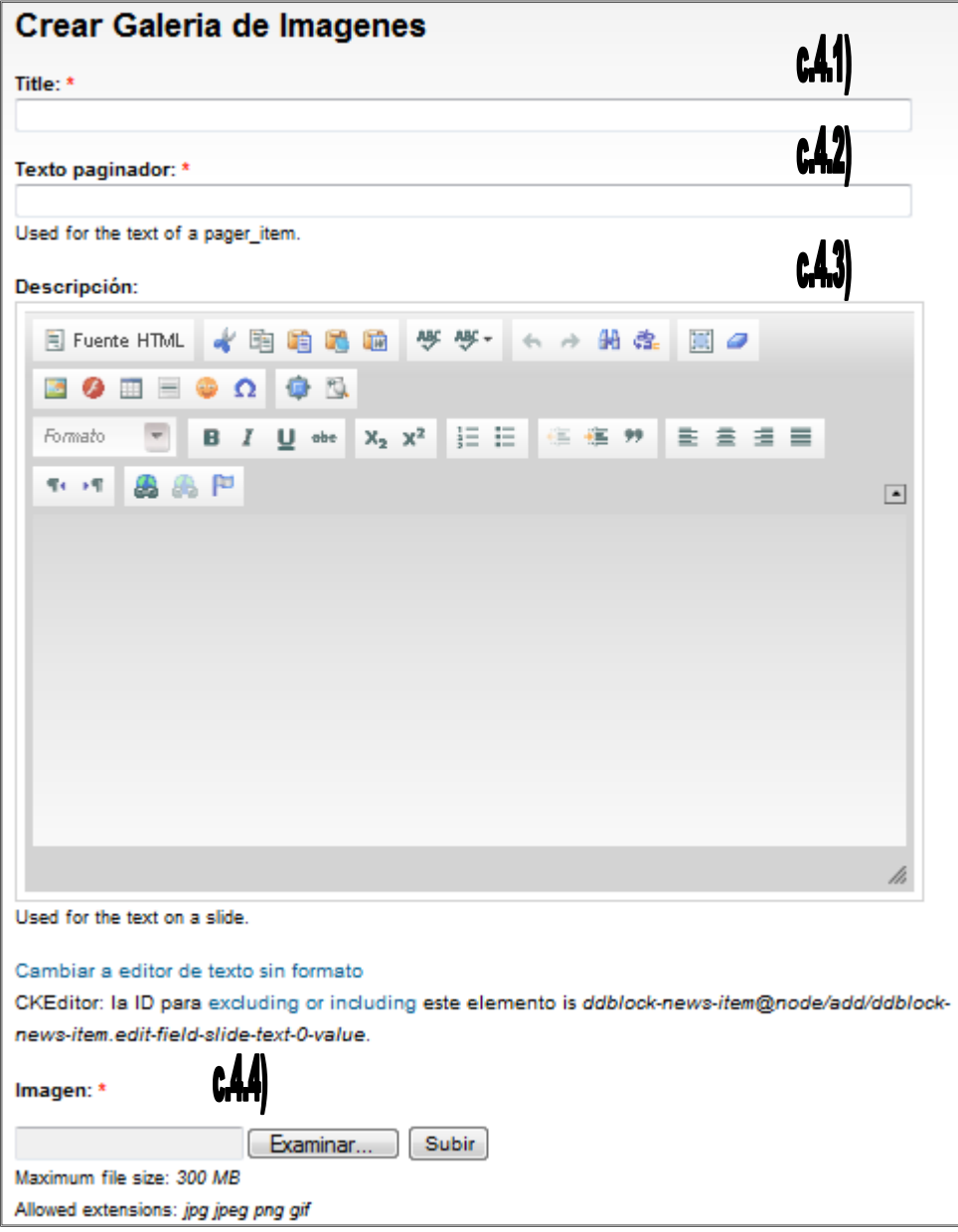

<span id="page-13-0"></span>**Ilustración 10: Crear Contenido de tipo: Galería de Imágenes**

**c.5) Gestión:** Permite la inserción de contenidos de tipos Convocatoria, Actas, Documentos y Planes Operativos y estratégicos. Todo ello dentro de la temática Gestión.

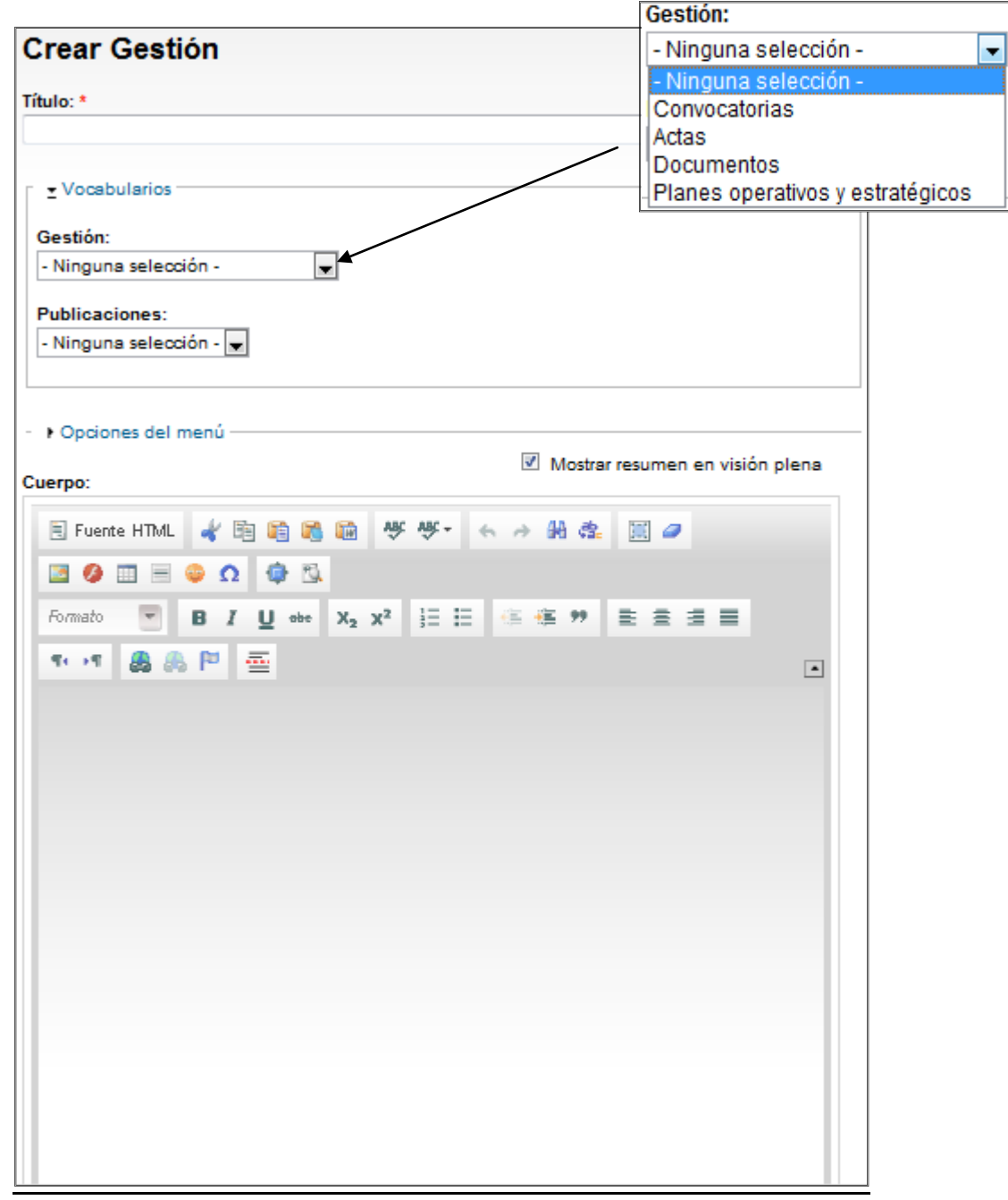

<span id="page-14-0"></span>**Ilustración 11: Crear Contenido de tipo: Gestión**

#### **c.6) Gestión Territorial:**

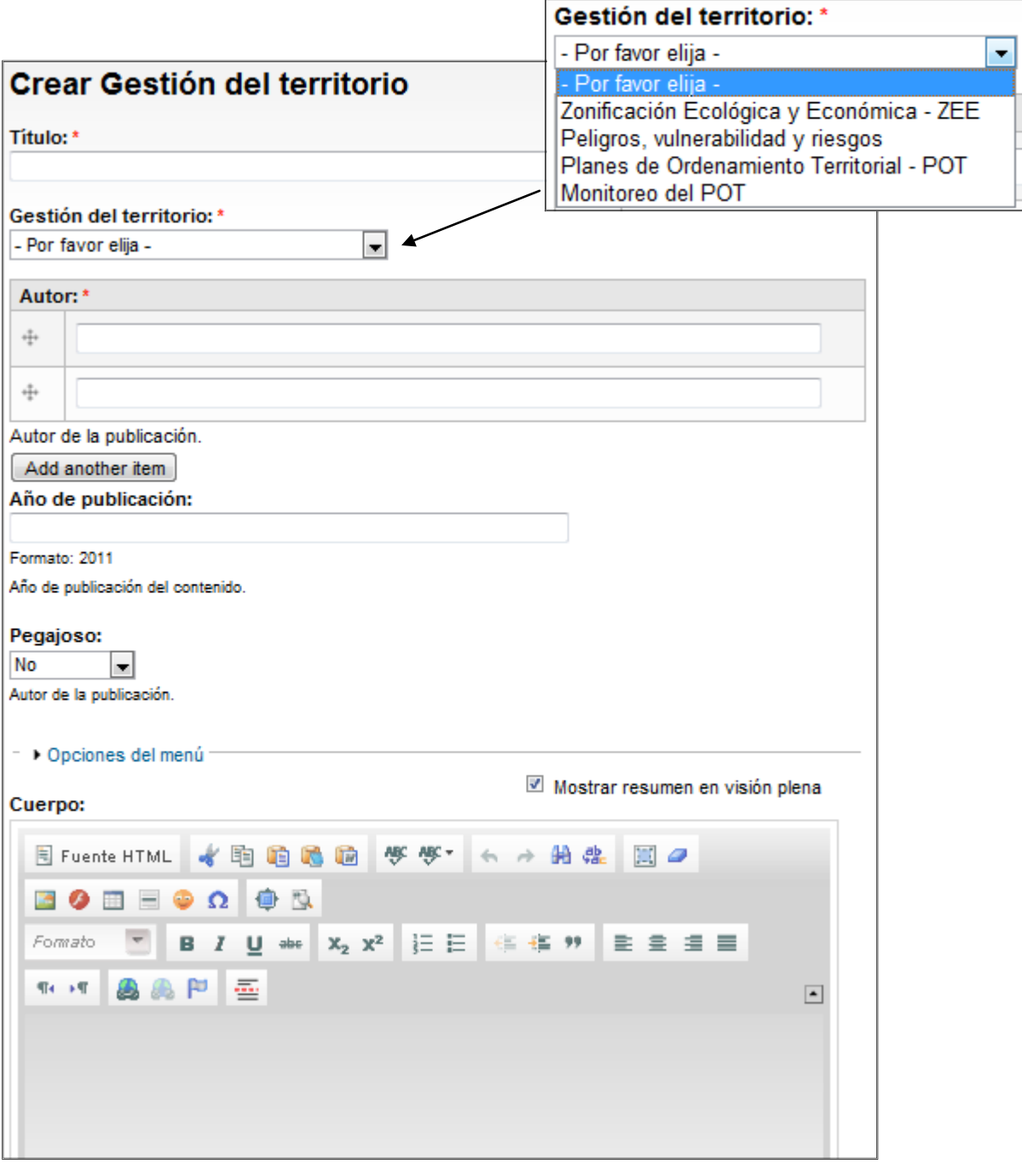

#### <span id="page-15-0"></span>**Ilustración 12: Crear Contenido de tipo: Gestión de Territorio**

#### **c.7) Mapas Temáticas Amazónicos:**

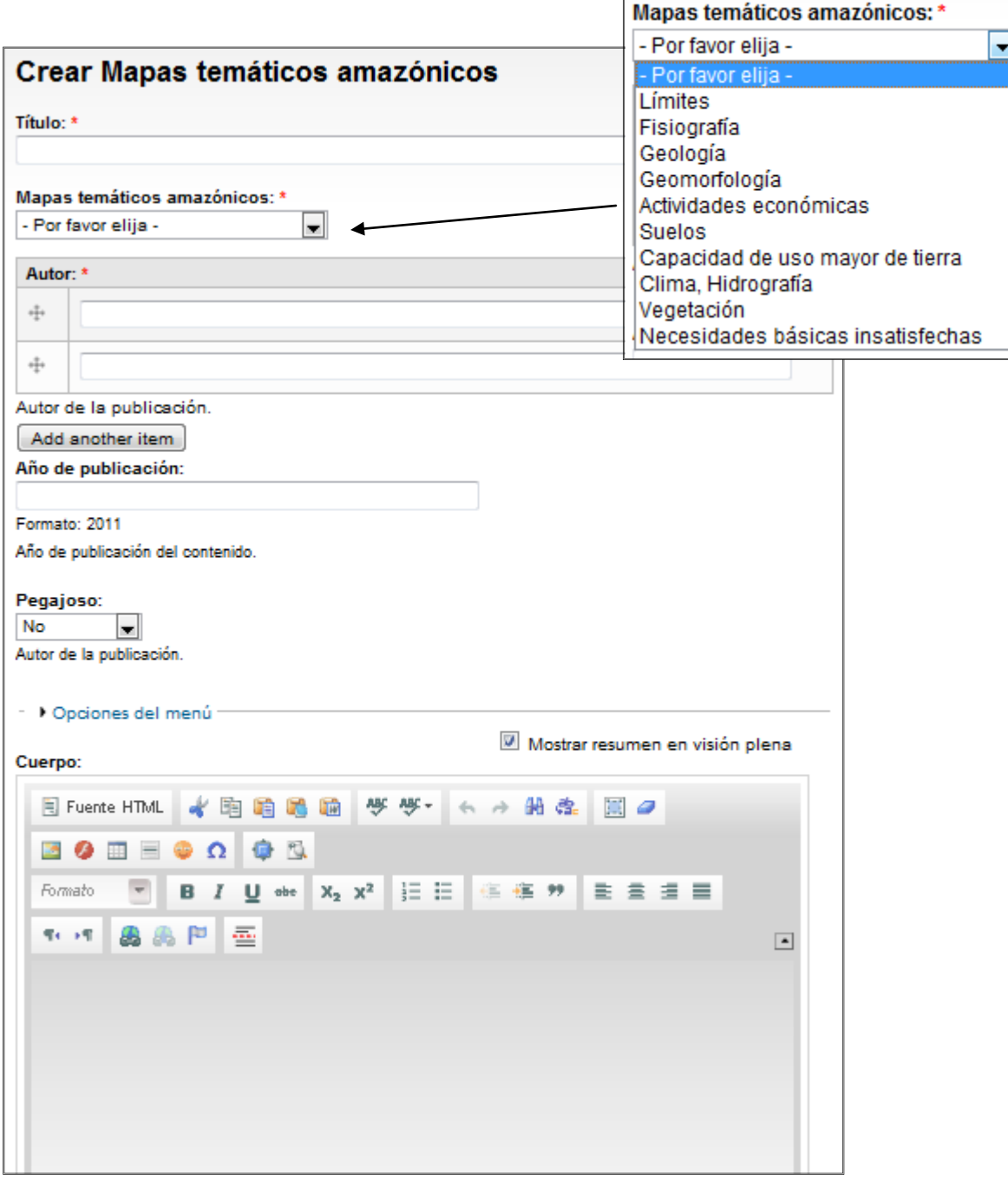

<span id="page-16-0"></span>**Ilustración 13: Crear Contenido de tipo: Mapas Temáticas Amazónicos**

c.8) Marco Legal y Jurídico:

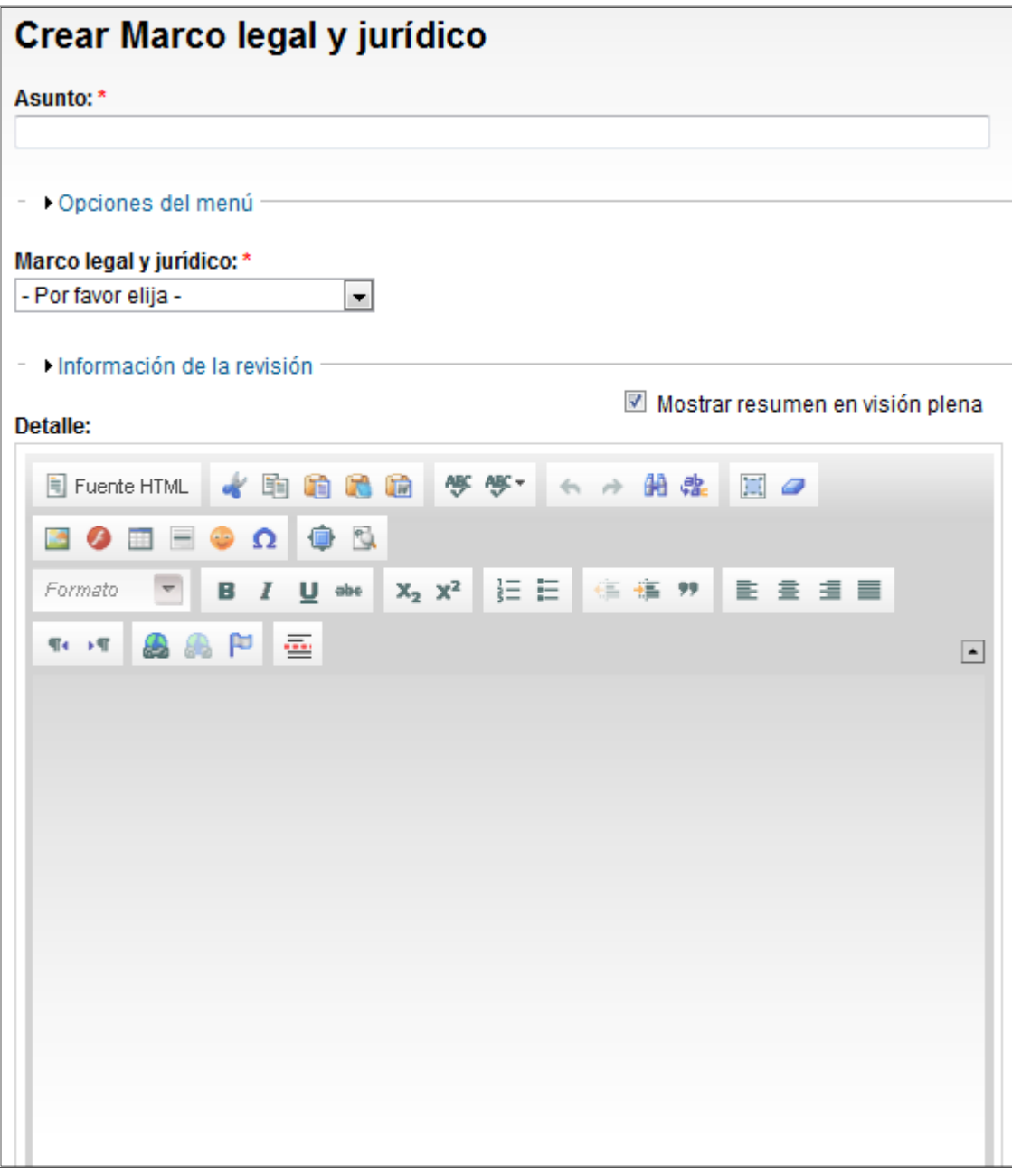

<span id="page-17-0"></span>**Ilustración 14: Crear Contenido de tipo: Marco Legal y Jurídico**

# <span id="page-18-0"></span>**3.5. Opciones de Generales de Contenidos**

Las Opciones son para todos los contenidos:

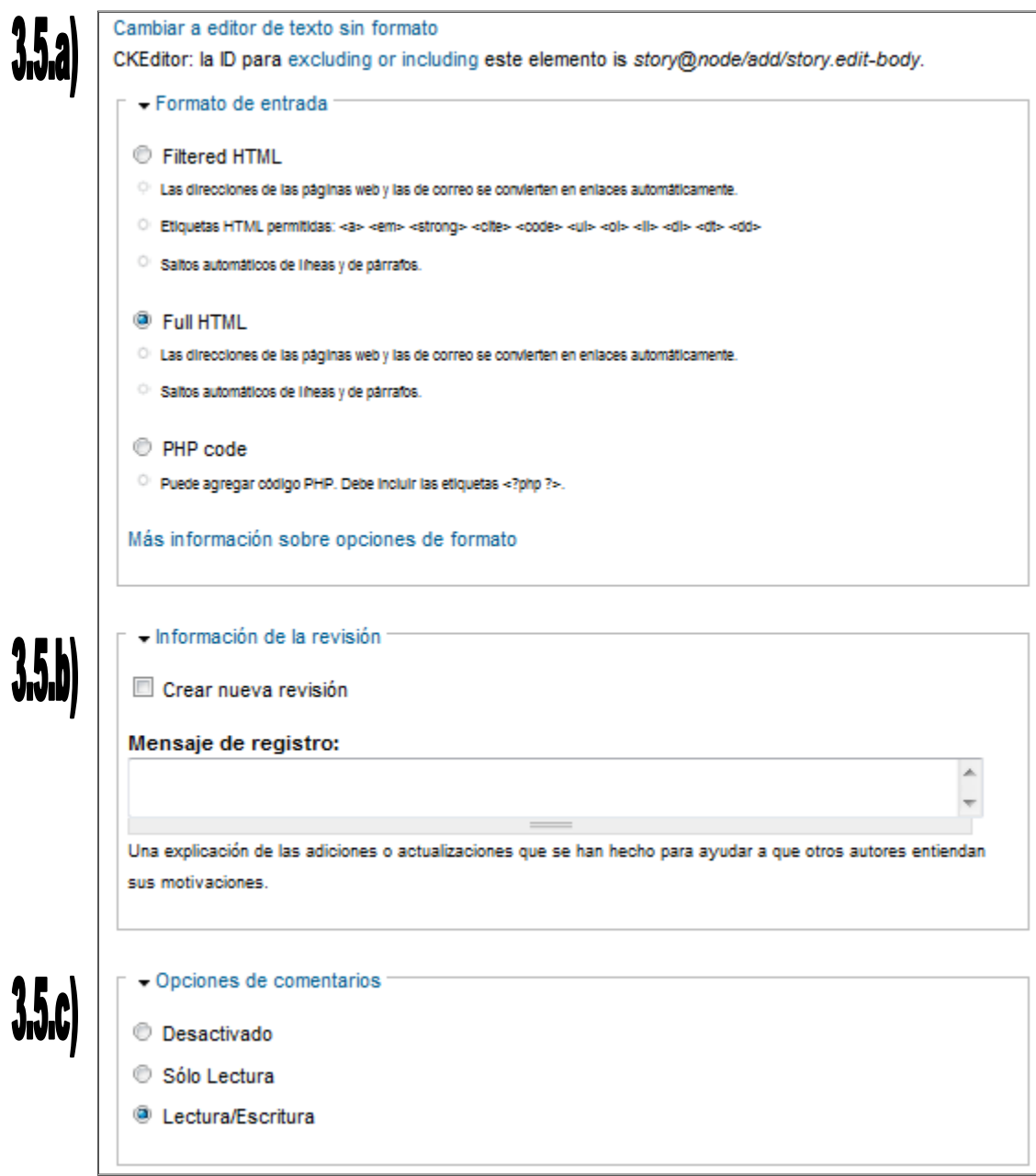

<span id="page-18-1"></span>**Ilustración 15: Opciones Generales de Contenido parte – 1**

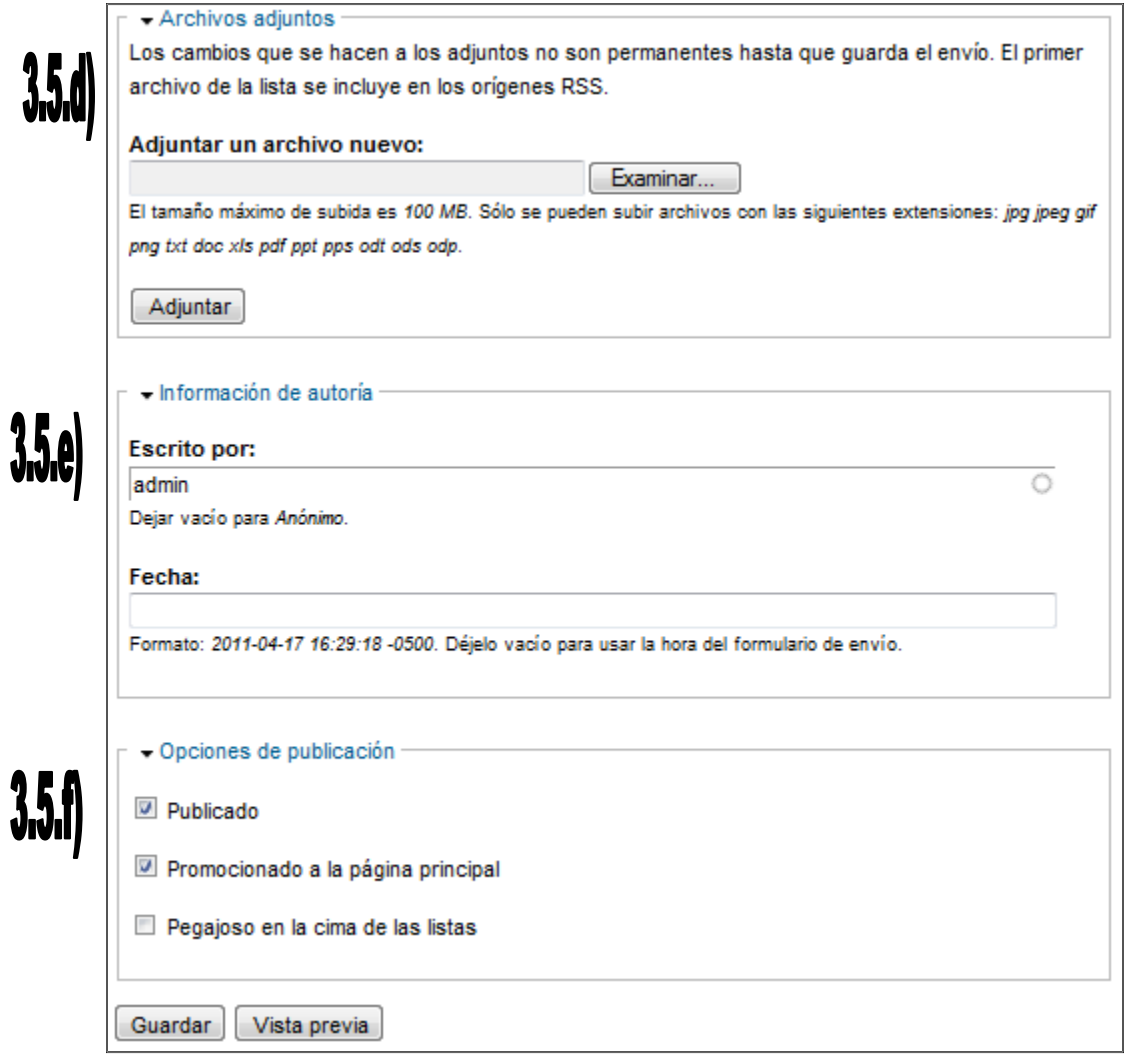

**Ilustración 16: Opciones Generales de Contenido parte – 2**

<span id="page-19-0"></span>3.5.a) **Cambiar a Editor de Texto:** para todos los contenidos: Se determina el formato en el cual se podrá editar el contenido creado, por ejemplo: En modo de Diseño o en Modo Código (HTML o PHP).

3.5.b) **Información de Revisión**: Si el Contenido aun no ha sido terminado, esta caja te texto permitirá al administrador verificar si el Contenido está listo a ser publicado.

3.5.c) **Opciones de Comentario**: Una vez publicada el Contenido, los Usuario Secretaria Técnicas que ingresen al contenido publicado, podrán registrar o no sus comentarios, las opciones de: Desactivado (que refiere que no se puede agregar comentarios), Sólo Lectura (Permite la lectura del contenido solamente), Lectura/ Escritura (Permite la lectura y el ingreso de comentarios al contenido).

3.5.d) **Archivos Adjuntos**: Un miembro podrá cargar hasta 3 Mb (Megabytes) de información del siguiente tipo de información: \*.jpg, \*.jpeg, \*.gif, \*.png, \*.txt, \*.doc, \*.xml, \*.ppt, \*.pps \*.ods, \*.odp. (Si se desea se puede dejar en blanco esta caja de texto, dejando como Anónimo el contenido).

Ejemplo para adjuntar un Archivo:

#### **Paso 1**:

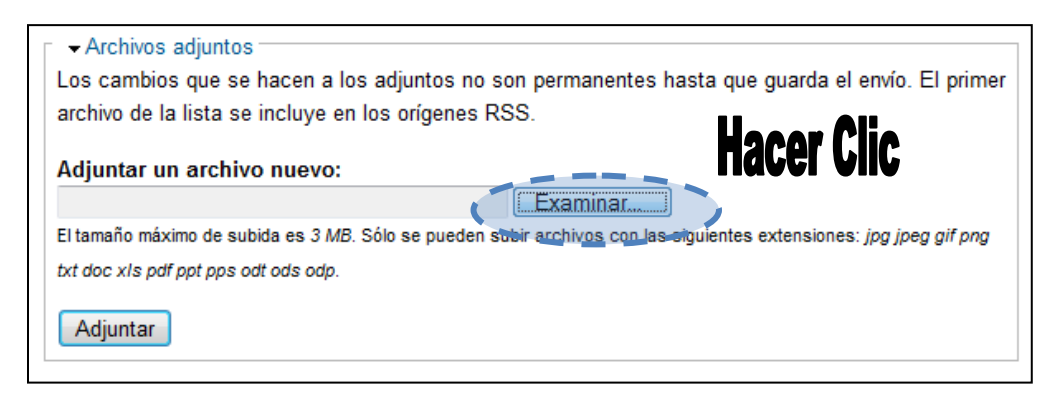

#### **Paso 2**:

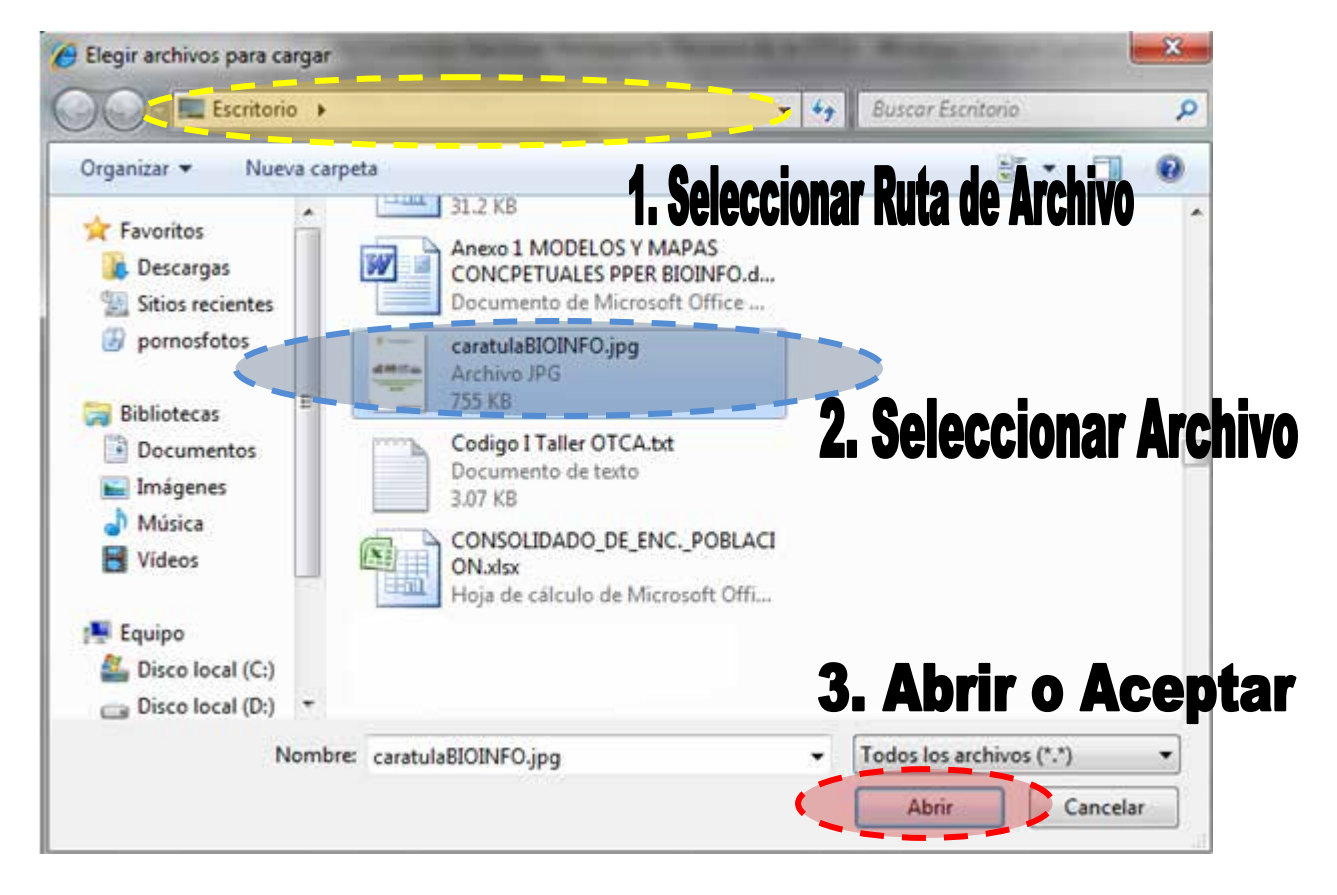

**Paso 3**:

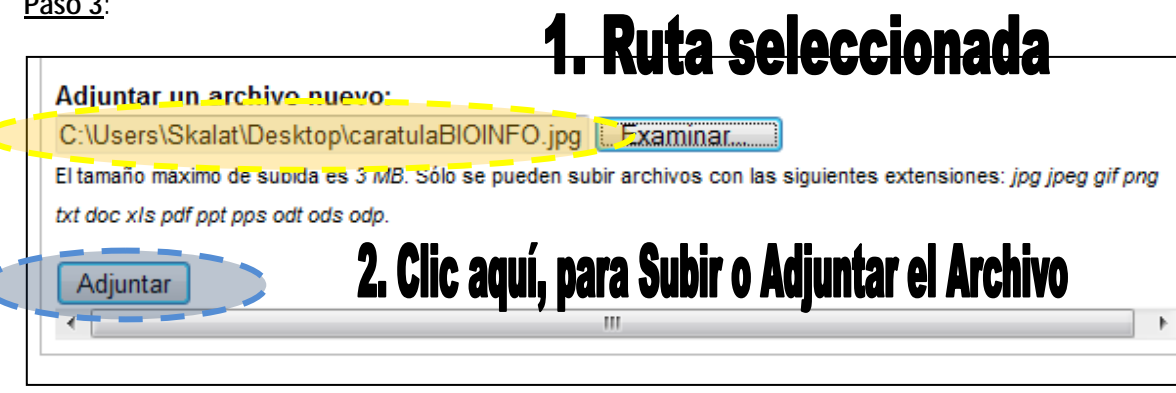

#### **Paso 4**:

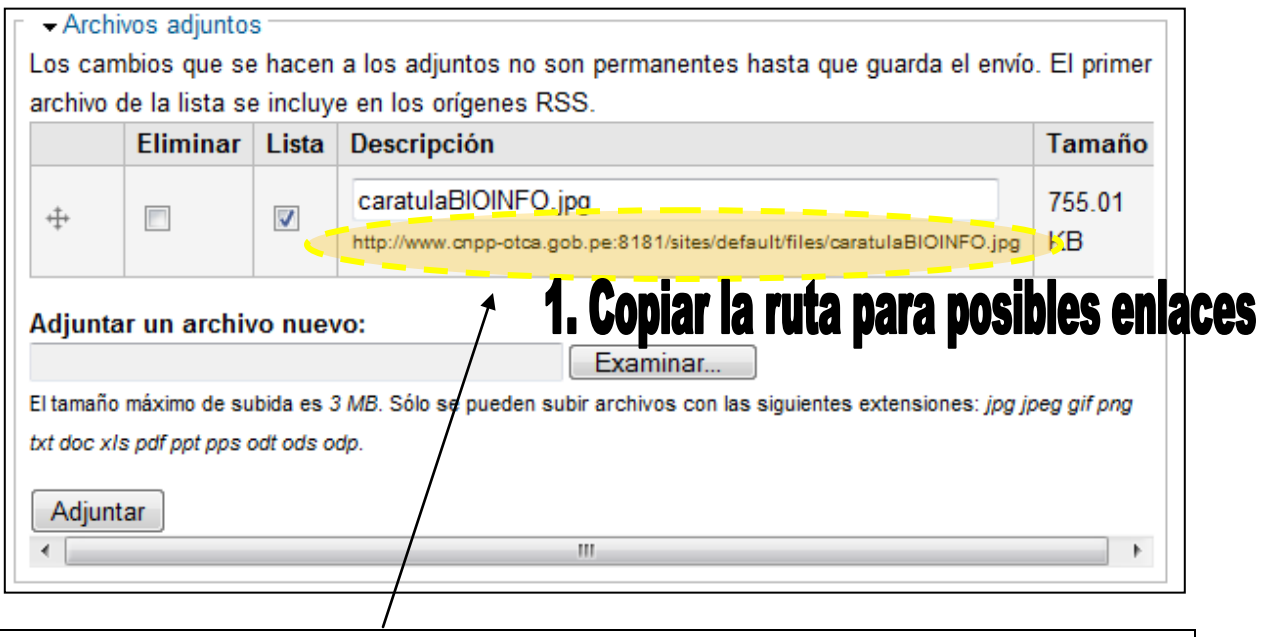

**Ej.: http://www.cnpp-otca.gob.pe:8181/sites/default/files/caratulaBIOINFO.jpg**

3.5.f) **Opciones de Publicación**: Las opciones de Publicación son importantes ya que forman parte de la página principal del Portal de la CNPP/OTCA.

- **Publicado**: Esta opción permite al contenido poder ser visitado por cualquier Usuario Secretaria Técnica. Si el check esta desactivado la publicación aun no puede ser visto por los Usuario Secretaria Técnicas del Portal (Usuario Secretaria Técnicas de Internet, Miembros, entre otros)
- **Promocionado a la Página Principal**: Activando esta opción la publicación pasa a la página principal, hasta que se complete las paginas principales promocionados
- **Pegajoso en la Cima de las Listas**: Permite un tratamiento exclusivo al contenido, mostrándolo en la página principal y en la cima de toda la lista. Este tipo de contenido, debe

ser manejado de tal manera que se promocione solamente contenidos de vital importancia para el Portal de la CNPP/OTCA.

#### *Nota:*

*- Las opciones más importante son la 3.5.e) y 3.5.f) para la publicación de Contenidos.* 

*- Se recomienda que desde las opciones 3.5.a) hasta 3.5.d) no cambiar esta configuración, de ser necesario consultar con el Administrador.*

#### **Ejemplo para ingresar una Imagen en un Contenido creado**

**Paso 1:** 

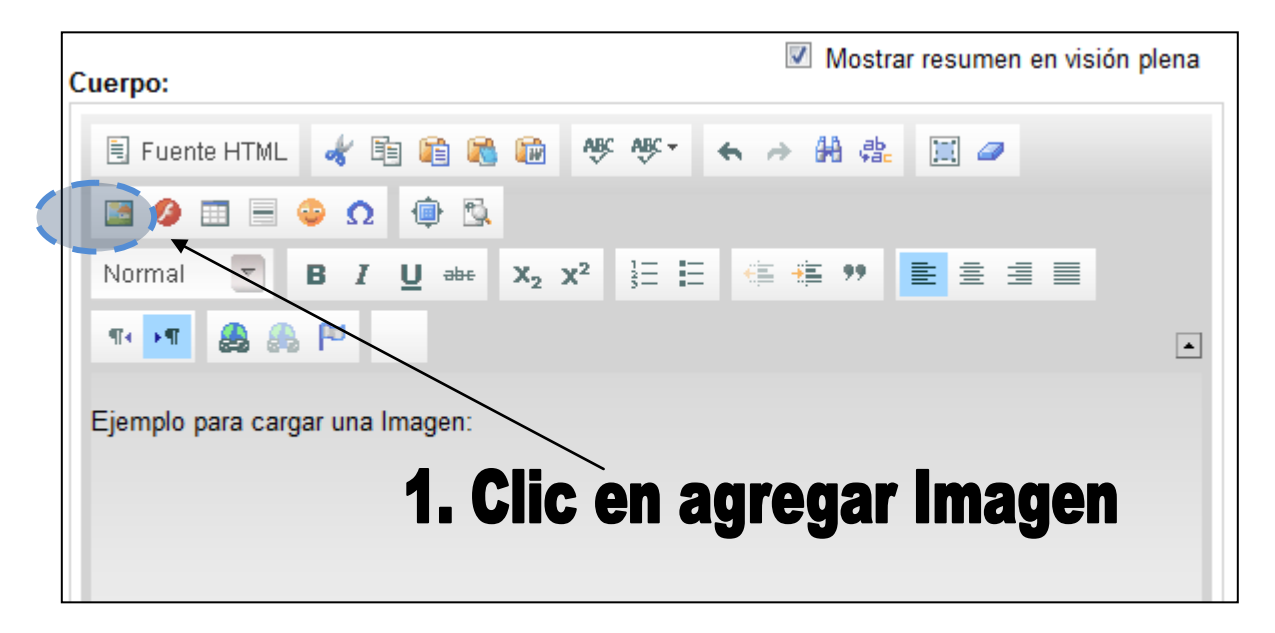

**Paso 2:**

**Paso 3:**

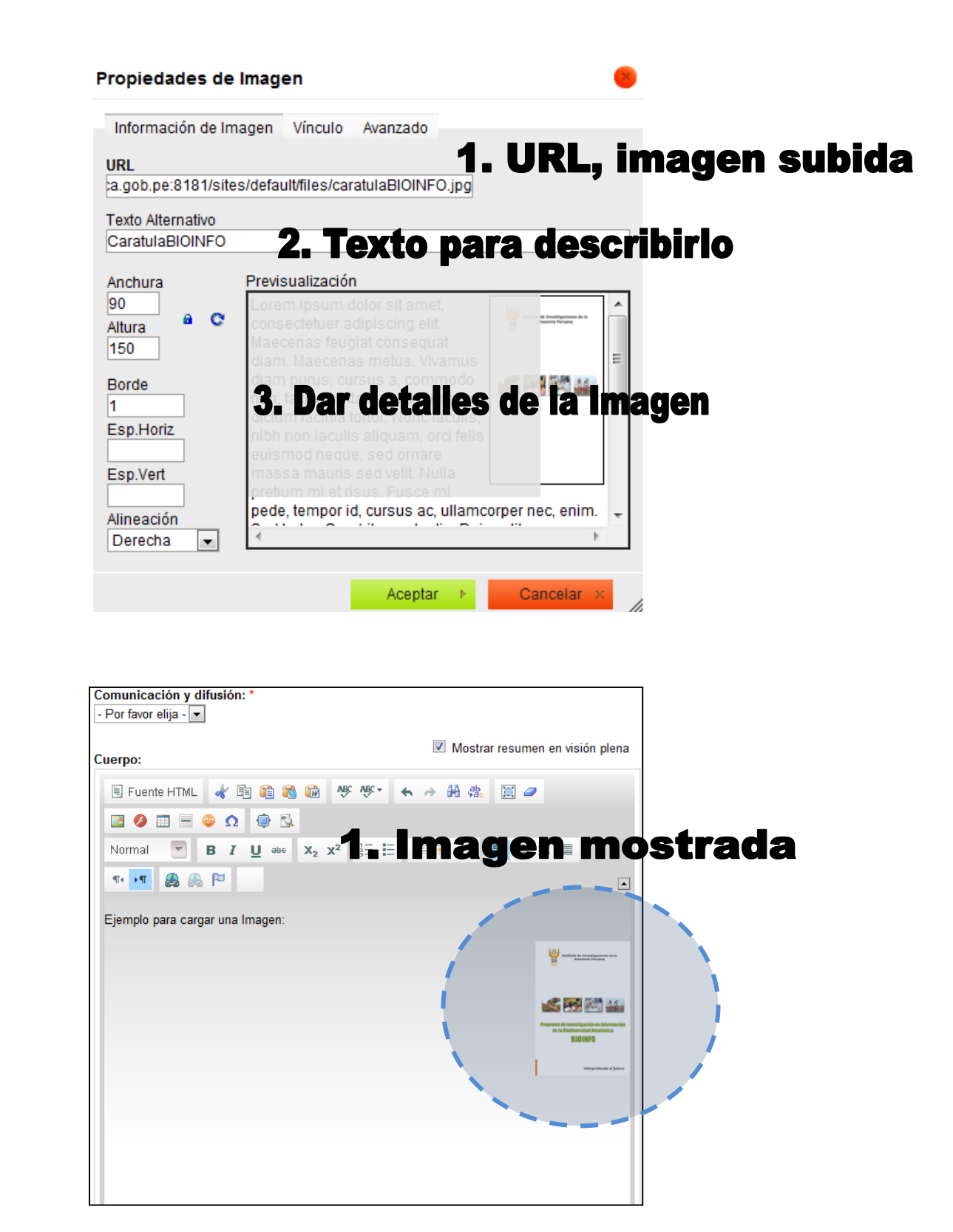

## <span id="page-24-0"></span>**3.6. Administración de Contenidos**

Para la Administración de los Contenidos, el Secretario Técnico, podrá accesar al menú de Secretaria Técnica: **"Administrar", "Administración de Contenido" y luego hacer en "Contenido"**. Como se muestra en la siguiente figura:

| Mi cuenta       |
|-----------------|
| Mis contenidos  |
| Crear contenido |
| Contenido       |
| Comentarios     |
| Terminar sesión |

**Ilustración 17: Ingreso Administración de Contenido**

<span id="page-24-1"></span>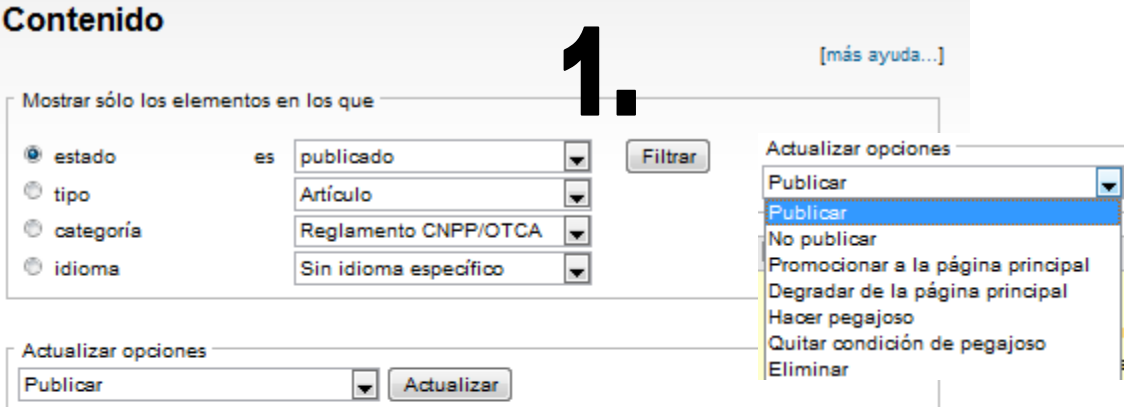

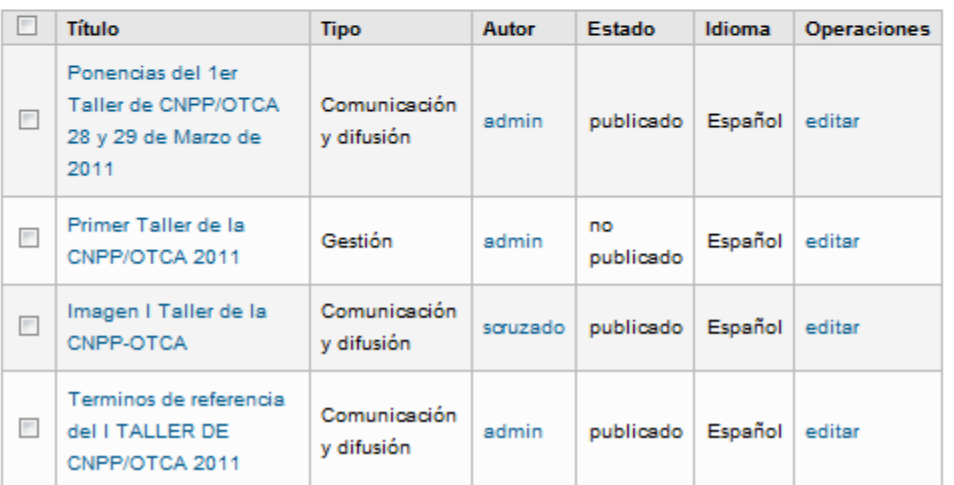

**Ilustración 18: Principal Administrar Contenido**

1. Se puede filtrar la información de acuerdo a los siguientes elementos: *Estado* (de acuerdo a que si el Contenido se encuentra "Publicado" o "No Publicado"), *Tipo* (de acuerdo al tipo de Contenido tales como: "Comunicación y Difusión", "Desarrollo de Capacidades", "Emprendimientos y Proyectos", "Galería de Imágenes", "Gestión", " Gestión Territorial", "Mapas Temáticas Amazónicos", "Marco Legal y Jurídico"), *Categoría* (de acuerdo a las temáticas que maneja el Porta CNPP/OTCA), *Idioma* (de acuerdo al Idioma con la que se ha guardado el documento pudiendo ser "Ingles", "Español", "portugués", "italiano", etc.). Una vez gestionado esto se tiene que seleccionar el Tipo de Elementos (Estado, Tipo, Ca-

tegoría o Idioma). Luego hacer clic en el botón  $Filtrar$  para finalizar el proceso de filtrado.

2. Una vez realizado el filtraje del contenido a buscar; se carga en una tabla en la parte inferior, donde Usted como Usuario Secretaria Técnica podrá generar 2 acciones para la selección del los contenido: El primero, Seleccionar todos los contenidos haciendo clic en el bo-

tón  $\Box$  del punto 2.

- 3. El segundo, seleccionar contenido por contenido haciendo clic en el botón  $\Box$  tal y como se muestra en la figura anterior del punto 3.
- 4. Una vez seleccionado él, los o todos los contenidos de la tabla, se procede a modificar las **Opciones de Actualización**, que no son más que promover o difundir el contenido por medio del Portal de la CNPP/OTCA. Una vez seleccionado la **Opción de Actualización** hacer

clic en el botón **Lactualizar** para guardar los cambios efectuados por el Usuario Secretaria Técnica.